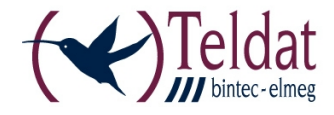

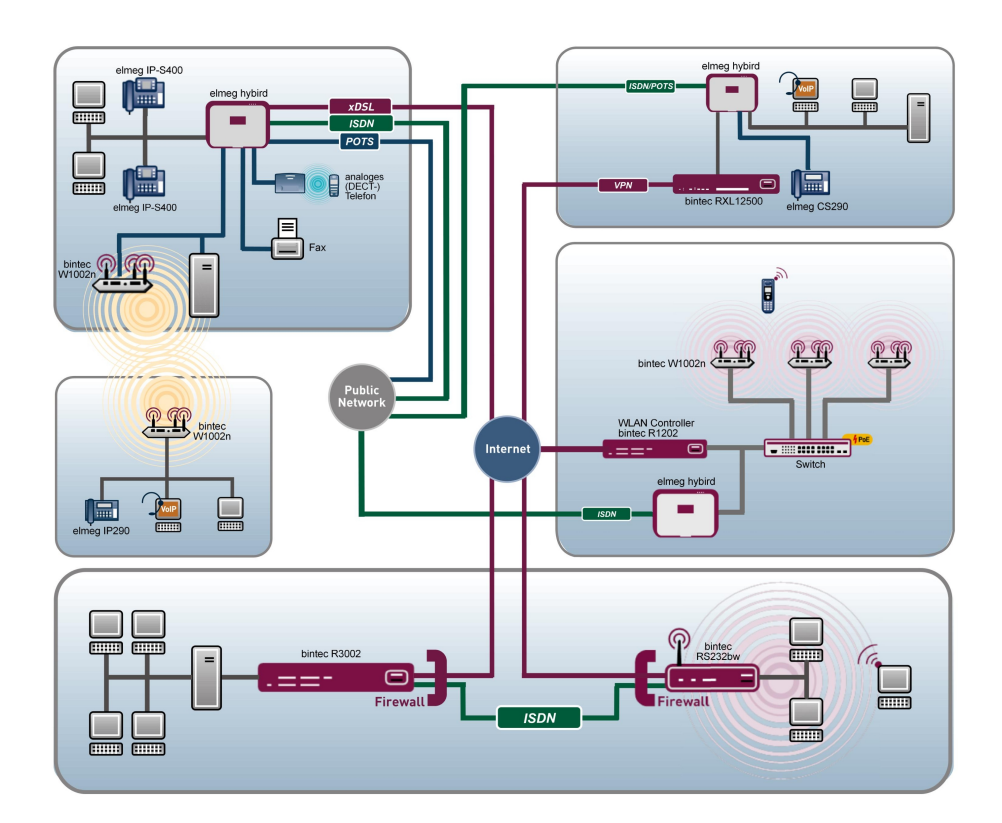

# Release Notes

9.1.3

Copyright© Version 1.0, 2012 Teldat GmbH

#### **Rechtlicher Hinweis**

#### **Ziel und Zweck**

Dieses Dokument ist Teil des Benutzerhandbuchs zur Installation und Konfiguration von Teldat-Geräten. Für neueste Informationen und Hinweise zum aktuellen Software-Release sollten Sie in jedem Fall zusätzlich unsere Release Notes lesen – insbesondere, wenn Sie ein Software-Update zu einem höheren Release-Stand durchführen. Die aktuellsten Release Notes sind zu finden unter [www.teldat.de](http://www.teldat.de) .

#### **Haftung**

Der Inhalt dieses Handbuchs wurde mit größter Sorgfalt erarbeitet. Die Angaben in diesem Handbuch gelten jedoch nicht als Zusicherung von Eigenschaften Ihres Produkts. Teldat GmbH haftet nur im Umfang ihrer Verkaufs- und Lieferbedingungen und übernimmt keine Gewähr für technische Ungenauigkeiten und/oder Auslassungen.

Die Informationen in diesem Handbuch können ohne Ankündigung geändert werden. Zusätzliche Informationen sowie Release Notes für Teldat-Gateways finden Sie unter [www.teldat.de](http://www.teldat.de) .

Teldat-Produkte bauen in Abhängigkeit von der Systemkonfiguration WAN-Verbindungen auf. Um ungewollte Gebühren zu vermeiden, sollten Sie das Produkt unbedingt überwachen. Teldat GmbH übernimmt keine Verantwortung für Datenverlust, ungewollte Verbindungskosten und Schäden, die durch den unbeaufsichtigten Betrieb des Produkts entstanden sind.

#### **Marken**

Teldat und das Teldat-Logo, bintec und das bintec-Logo, elmeg und das elmeg-Logo sind eingetragene Warenzeichen der Teldat GmbH.

Erwähnte Firmen- und Produktnamen sind in der Regel Warenzeichen der entsprechenden Firmen bzw. Hersteller.

#### **Copyright**

Alle Rechte sind vorbehalten. Kein Teil dieses Handbuchs darf ohne schriftliche Genehmigung der Firma Teldat GmbH in irgendeiner Form reproduziert oder weiterverwertet werden. Auch eine Bearbeitung, insbesondere eine Übersetzung der Dokumentation, ist ohne Genehmigung der Firma Teldat GmbH nicht gestattet.

#### **Richtlinien und Normen**

Informationen zu Richtlinien und Normen finden Sie in den Konformitätserklärungen unter [www.teldat.de](http://www.teldat.de) .

#### **Wie Sie Teldat GmbH erreichen**

Teldat GmbH, Südwestpark 94, D-90449 Nürnberg, Deutschland, Telefon: +49 911 9673 0, Fax: +49 911 688 07 25 Teldat France S.A.S., 6/8 Avenue de la Grande Lande, F-33174 Gradignan, Frankreich, Telefon: +33 5 57 35 63 00, Fax: +33 5 56 89 14 05 Internet: [www.teldat.de](http://www.teldat.de)

# **Inhaltsverzeichnis**

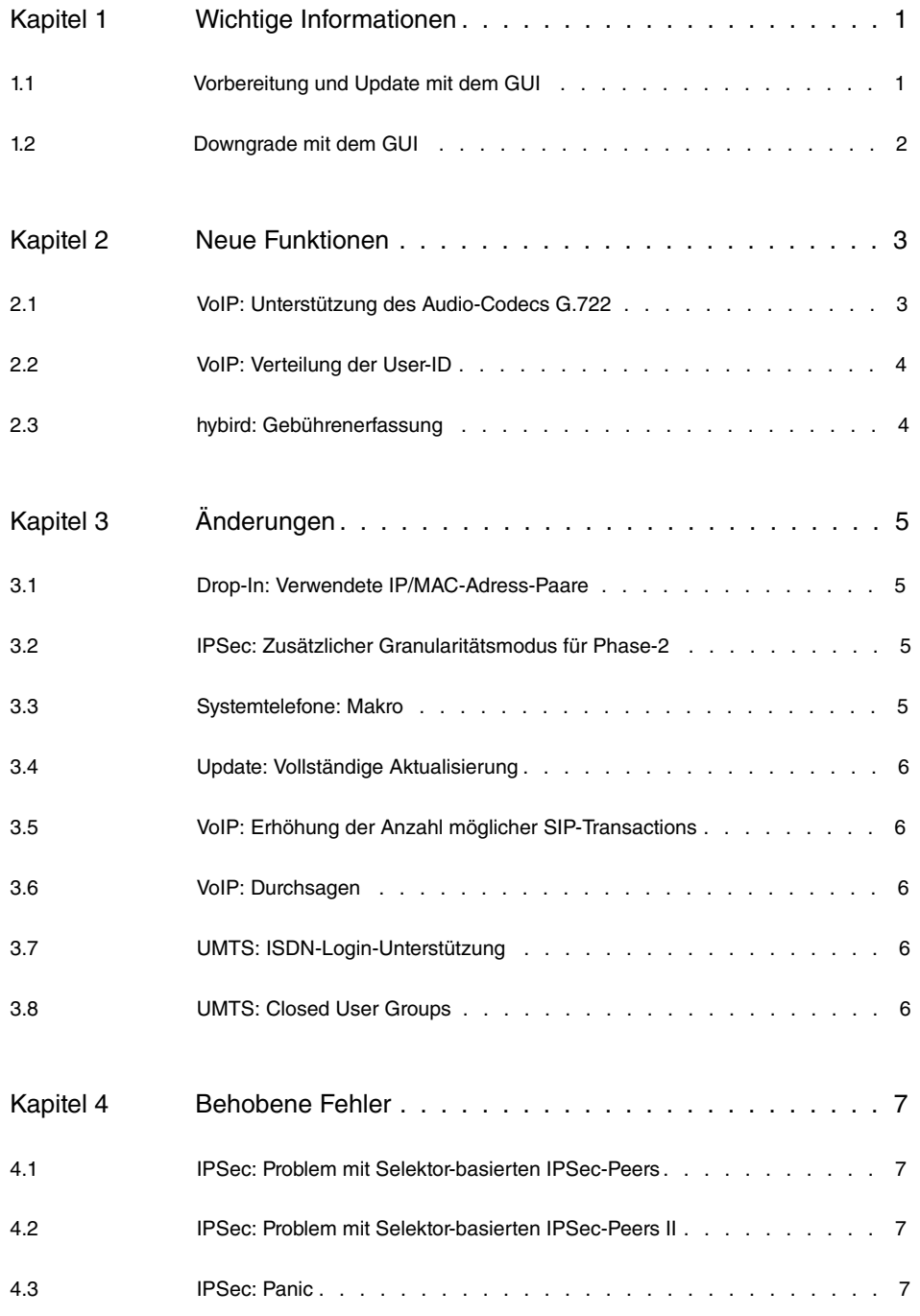

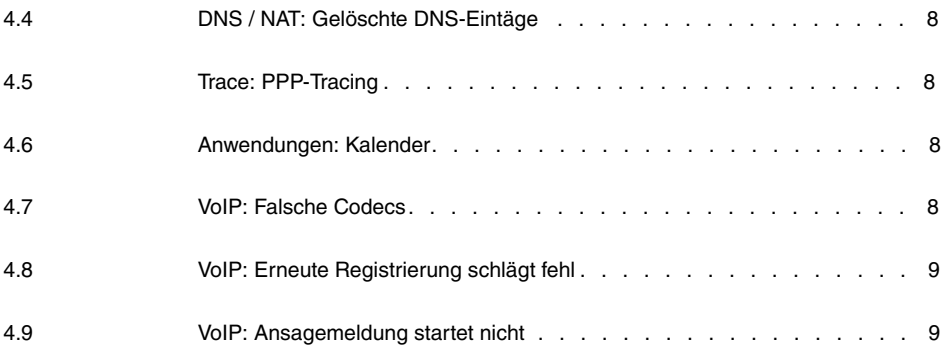

## <span id="page-4-1"></span><span id="page-4-0"></span>**Kapitel 1 Wichtige Informationen**

## **1.1 Vorbereitung und Update mit dem GUI**

Das Update der Systemsoftware mit dem Graphical User Interface erfolgt mit einer BLUP-Datei (Bintec Large Update), um alle notwendigen Module intelligent zu aktualisieren. Dabei werden alle diejenigen Elemente aktualisiert, die im BLUP neuer sind als auf Ihrem Gateway.

#### **Hinweis**

Die Folge eines unterbrochenen Update-Vorgangs könnte sein, dass Ihr Gateway nicht mehr bootet. Schalten Sie Ihr Gateway deshalb nicht aus, während das Update durchgeführt wird.

Gehen Sie folgendermaßen vor, um mit dem Graphical User Interface ein Update auf **Systemsoftware 9.1.3** vorzubereiten und durchzuführen:

- (1) Für das Update benötigen Sie die Datei <code>xxxxx\_b19103.xxx,</code> wobei <code>xxxxx</code> für Ihr Gerät steht. Stellen Sie sicher, dass die Datei, welche Sie für das Update benötigen, auf Ihrem PC verfügbar ist. Wenn die Datei nicht auf Ihrem PC verfügbar ist, geben Sie [www.teldat.de](http:// www.teldat.de) in Ihren Browser ein. Die Teldat-Homepage öffnet sich. Im Download-Bereich Ihres Gateways finden Sie die benötigte Datei. Speichern Sie sie auf Ihrem PC.
- (2) Sichern Sie die aktuelle Boot-Konfiguration vor dem Update. Exportieren Sie die aktuelle Boot-Konfiguration über das Menü **Wartung**->**Software &Konfiguration** des Graphical User Interface. Wählen Sie dazu: **Aktion** =  , **Aktueller Dateiname im Flash** = , **Zertifikate und Schlüssel einschlie-Ben** = aktiviert. Verschlüsselung der Konfiguration = deaktiviert. Bestätigen Sie mit **Los**. Das Fenster **Öffnen von <Name des Gateways>.cf** öffnet sich. Belassen Sie die Auswahl bei Datei speichern und klicken Sie auf OK, um die Konfiguration auf Ihrem PC zu speichern. Die Datei <Name des Gateways.cf> wird gespeichert, das Fenster **Downloads** zeigt die gespeicherte Datei.
- (3) Führen Sie das Update auf **Systemsoftware 9.1.3** über das Menü **Wartung**->**Software &Konfiguration** durch. Wählen Sie dazu: **Aktion** =   $s$ ieren, Quelle = Lokale Datei, Dateiname = XXXXX b19103.xxx. Bestätigen Sie mit **Los**. Die Meldung "System Anfrage. Bitte warten. Ihre Anfrage wird bearbeitet." bzw. "System Maintenance. Please stand by. Operation in progress." zeigt, dass die gewählte Datei in das Gerät geladen wird. Wenn der Ladevorgang beendet ist, sehen Sie die Meldung "System - Maintenance. Sucess. Operation completed success-

fully". Klicken Sie auf **Reboot**. Sie sehen die Meldung "System - Reboot. Rebooting. Please wait. This takes approximately 40 seconds". Das Gerät startet mit der neuen Systemsoftware, das Browser-Fenster öffnet sich.

### <span id="page-5-0"></span>**1.2 Downgrade mit dem GUI**

Wenn Sie ein Downgrade durchführen wollen, gehen Sie folgendermaßen vor:

- (1) Ersetzen Sie die aktuelle Boot-Konfiguration durch die zuvor gesicherte. Importieren Sie die gesicherte Boot-Konfiguration über das Menü **Wartung**->**Software &Konfiguration**. Wählen Sie dazu: **Aktion** = , **Verschlüsselung der Konfiguration** = deaktiviert, Dateiname = <Name des Geräts>. cf. Bestätigen Sie mit Los. Die Meldung "System Anfrage. Bitte warten. Ihre Anfrage wird bearbeitet." bzw. "System Maintenance. Please stand by. Operation in progress." zeigt, dass die gewählte Konfiguration in das Gerät geladen wird. Wenn der Ladevorgang beendet ist, sehen Sie die Meldung "System - Maintenance. Sucess. Operation completed successfully." Klicken Sie auf **Reboot**. Sie sehen die Meldung "System - Reboot. Rebooting. Please wait. This takes approximately 40 seconds." Das Gerät startet, das Browser-Fenster öffnet sich. Melden Sie sich an Ihrem Gerät an.
- (2) Führen Sie das Downgrade auf die gewünschte Softwareversion über das Menü **Wartung**->**Software &Konfiguration** durch.

Wählen Sie dazu: Aktion =  $\mathit{System}$ stemsoftware aktualisieren, Quelle =  $\it{Loka-}$ *le Datei*, **Dateiname** = *RXL Series b19102.biq* (Beispiel). Bestätigen Sie mit **Los**. Die Meldung "System Anfrage. Bitte warten. Ihre Anfrage wird bearbeitet." bzw. "System Maintenance. Please stand by. Operation in progress." zeigt, dass die gewählte Datei in das Gerät geladen wird. Wenn der Ladevorgang beendet ist, sehen Sie die Meldung "System - Maintenance. Sucess. Operation completed successfully". Klicken Sie auf **Reboot**. Sie sehen die Meldung "System - Reboot. Rebooting. Please wait. This takes approximately 40 seconds". Das Gerät startet mit der neuen Systemsoftware, das Browser-Fenster öffnet sich.

Sie können sich an Ihrem Gerät anmelden und es konfigurieren.

## <span id="page-6-0"></span>**Kapitel 2 Neue Funktionen**

**Systemsoftware 9.1.3** enthält eine Reihe neuer Funktionen, die den Leistungsumfang gegenüber der letzten Version der Systemsoftware erheblich erweitern.

#### **Hinweis**

Bitte beachten Sie, dass nicht alle hier aufgeführten neuen Funktionen für alle Geräte zur Verfügung stehen. Informieren Sie sich ggf. im aktuellen Datenblatt Ihres Gerätes oder im entsprechenden Handbuch.

## <span id="page-6-1"></span>**2.1 VoIP: Unterstützung des Audio-Codecs G.722**

Mit **Systemsoftware 9.1.3** steht Ihnen an den Geräten der Serien **elmeg** hybird 300 / 600 sowie **elmeg** hybird 120 / 130 der G.722-Audio-Codec zur Verfügung. Dadurch können Sie die Qualität Ihrer VoIP-Gespräche nun beträchtlich steigern.

Dieser Audio-Codec erfasst in VoIP-Gesprächen auch sehr hohe und tiefe Töne aus dem Frequenzbereich zwischen 50 bis 7000 Hz. Ferner entspricht das übertragene Stimmmuster durch die hohe Abtastrate von 16 kHz sehr genau dem Original. Zusammen führt dies zu einer hochwertigen Audio-Übertragung, die als sehr natürlich empfunden wird: Der Audio-Codec erreicht einen MOS-Wert – ein Maß für die Sprachqualität – von 4,5, bedarf aber einer Datenübertragungsrate von 64 kbit/s.

In der folgenden Tabelle können Sie die in unseren TK-Anlagen zur Verfügung stehenden Audio-Codecs miteinander vergleichen:

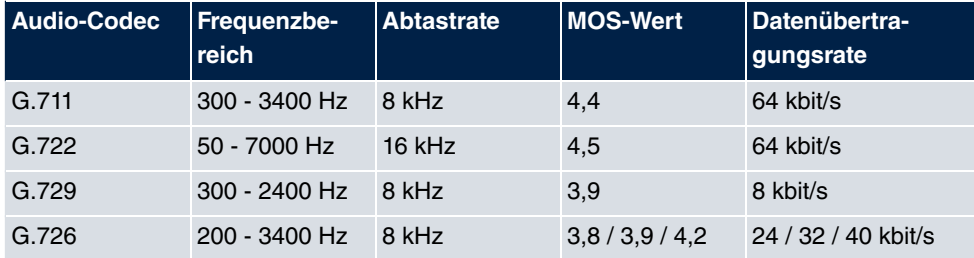

Sie können den neuen Audio-Codec nutzen, indem Sie ein entsprechendes Codec-Profil im Graphical User Interface (GUI) erstellen und dieses einem SIP-Provider bzw. einem Endgerät zuordnen.

Ein neues Codec-Profil legen Sie im Menü **VoIP** -> **Einstellungen** -> **Codec-Profile** ->

**Neu** an. Wählen Sie dort im Feld **Codec-Reihenfolge** die Einstellung  $\mathcal{Q} u$ alität aus und aktivieren Sie die Option **G.722**.

Das erzeugte Codec-Profil weisen Sie im Menü **VoIP** -> **Einstellungen** -> **SIP-Provider** -> einem VoIP-Anschluss zu. Dazu müssen Sie im Bereich **Erweiterte Einstellungen** unter **Codec-Profile** das entsprechende Profil auswählen.

<span id="page-7-0"></span>IP-Systemtelefonen, **elmeg** IP1x0-Telefonen oder VoIP-Telefonen können Sie im jeweiligen **Endgeräte**-Menü unter **Codec-Profil** das entsprechende Profil zuordnen.

## **2.2 VoIP: Verteilung der User-ID**

Sie können nun festlegen, auf welche Weise der Benutzername (User-ID) übertragen wird.

Dadurch verbessert sich bei einigen Providern die Unterstützung des Leistungsmerkmals "CLIP no screening".

Mithilfe des GUI können Sie im Menü **VoIP** -> **Einstellungen** -> **SIP-Provider**->**Erweiterte Einstellungen** unter **SIP-Header-Feld für den Benutzernamen** festsetzen, ob der Wert des Feldes **Benutzername** im P-Preferred-oder P-Asserted-Feld des SIP-Headers übertragen wird oder in keinem der beiden Felder.

## <span id="page-7-1"></span>**2.3 hybird: Gebührenerfassung**

Die Geräte der Serien **elmeg** hybird 300 / 600 unterstützen nun die Ausgabe des Gebührendatensatzes über die serielle RS-232-Schnittstelle (Serial 2) nach jedem vollendeten Gespräch. Die Gebühreninformationen können von jeder am Markt befindlichen Hotel-Applikation gelesen und verarbeitet werden.

Sie aktivieren die Funktion im Menü **Anwendungen** -> **Verbindungsdaten** -> **Allgemein** unter **Verbindungsdaten über Serial 2 ausgeben**. Dadurch werden alle gespeicherten Informationen und nachfolgend jeder einzelne Verbindungsdatensatz bereitgestellt.

Diese Einstellung wird als Parameter callRecordPrinting in der MIB-Tabelle mps -> **mpsSysUserConfigTable** -> **mpsSysUserConfig** unter **mpsSysUserConfigFacilities** gesichert.

# <span id="page-8-0"></span>**Kapitel 3 Änderungen**

<span id="page-8-1"></span>Folgende Änderungen sind in **Systemsoftware 9.1.3** vorgenommen worden.

## **3.1 Drop-In: Verwendete IP/MAC-Adress-Paare**

Sie können nun festlegen, welche IP/MAC-Adress-Paare für die Paketverteilung in Drop-In-Gruppen verwendet werden.

Dazu wurde in der MIB-Tabelle **ip** -> **ipDropinGroupTable** die neue Variable **ipDropin-**GroupArpPolicy geschaffen. Mit der Einstellung default werden aus dem IP-Adress-Pool der Drop-In-Gruppe dynamisch IP/MAC-Paare über ARP gebildet. Dies entspricht dem bisherigen Standardverhalten. Für static-only werden nur definierte oder bereits existierende IP/MAC-Adress-Paare, die sich in der Tabelle **ipNetToMediaTable** befinden, herangezogen.

## <span id="page-8-2"></span>**3.2 IPSec: Zusätzlicher Granularitätsmodus für Phase-2**

Für IPSec steht nun in Phase 2 ein weiterer Granularitätsmodus zur Verfügung. Für lokal erzeugte Pakete zur Initialisierung einer Phase 2 wird eine /32-Maske (Host-Maske) verwendet, wenn Sie in der **ipsec** -> **ipsecProfileTable** für **ipsecPrfGranularity** cal services (6) wählen.

<span id="page-8-3"></span>Diese Einstellung kann in speziellen Konfigurationen für eine verbesserte Interoperabilität mit anderen Geräten sorgen.

## **3.3 Systemtelefone: Makro**

Bei einem Systemtelefon können Sie unter einer Makrotaste unterschiedliche Befehle zu einer Befehlskette zusammenfügen. Die mögliche Länge einer solchen Makro-Funktion wurde von 13 auf 70 Stellen erhöht.

## <span id="page-9-0"></span>**3.4 Update: Vollständige Aktualisierung**

Der Aktualisierungsmechanismus überprüft, ob sich neuere Versionen der Systemsoftware-Dateien im BLUP befinden. Falls dies der Fall ist, wird das Update heruntergeleden und installiert. Dateitypen, die sich noch nicht auf dem Gerät befanden, z. B. eine weitere Sprache für die Benutzeroberfläche, wurden nicht aktualisiert, auch wenn sie sich im BLUP befanden. Diese Komponenten werden jetzt auch berücksichtigt.

# <span id="page-9-1"></span>**3.5 VoIP: Erhöhung der Anzahl möglicher SIP-Transactions**

Der nutzbare Arbeitsspeicher für SIP-Verbindungen wurde vergrößert. Dadurch erhöht sich die Leistungsfähigkeit Ihrer Anlage in Szenarien mit einem hohen SIP-Transfervolumen, z. B. innerhalb eines Teams.

## <span id="page-9-2"></span>**3.6 VoIP: Durchsagen**

<span id="page-9-3"></span>Eine Durchsage kann nun von einem VoIP-Telefon automatisch angenommen werden. Die Funktion muss möglicherweise noch im Apparat konfiguriert werden.

## **3.7 UMTS: ISDN-Login-Unterstützung**

<span id="page-9-4"></span>Ein ISDN-Login ist nun auch bei LTE-Verbindungen möglich. Beim Sierra Wireless MC7710 wird die Systemsoftwareversion 3.5.19.4 benötigt.

## **3.8 UMTS: Closed User Groups**

Sie können sich jetzt über LTE-Verbindungen in geschlossene Benutzergruppen einwählen und authentifizieren.

## <span id="page-10-0"></span>**Kapitel 4 Behobene Fehler**

#### **Hinweis**

Beachten Sie, dass die im Folgenden erwähnten Änderungen nicht den gesamten Umfang der Fehlerbehebungen darstellen. Insbesondere müssen sie nicht für alle Produkte zutreffen. Selbst wenn die folgenden Korrekturen für Ihr Gerät nicht relevant sein sollten, profitiert es dennoch von den allgemeinen Verbesserungen des Patches.

<span id="page-10-1"></span>Folgende Fehler sind in **Systemsoftware 9.1.3** behoben worden:

## **4.1 IPSec: Problem mit Selektor-basierten IPSec-Peers**

### **(ID 17188)**

Bei einer IPSec-Verbindung, die über festgelegte Selektoren aufgebaut wurde, konnte es vorkommen, dass der Datenverkehr unverschlüsselt übertragen wurde.

<span id="page-10-2"></span>Das Problem wurde gelöst.

## **4.2 IPSec: Problem mit Selektor-basierten IPSec-Peers II**

### **(ID n/a)**

Es konnte vorkommen, dass sich konfigurierte Selektoren nicht nur auf die damit erstellten Peers auswirkten, sondern auf alle IPSec-Peers.

<span id="page-10-3"></span>Das Problem wurde gelöst.

### **4.3 IPSec: Panic**

**(ID 17217)**

Falls im Phase-1-Profil mehr als ein vertrauenswürdiges CA-Zertikat verwendet wurde, kam es zu einer Panic.

<span id="page-11-0"></span>Das Problem wurde gelöst.

### **4.4 DNS / NAT: Gelöschte DNS-Eintäge**

#### **(ID 17355)**

Das Entfernen eines NAT-Eintrags für eine Schnittstelle hatte für diese auch die Löschung des DNS-Server-Eintrags zur Folge.

<span id="page-11-1"></span>Das Problem wurde gelöst.

### **4.5 Trace: PPP-Tracing**

### **(ID 17154)**

Das Tracing einer PPP-Schnittstelle war nicht möglich, falls sie sich nicht im Status "up" befand.

<span id="page-11-2"></span>Das Problem wurde gelöst.

### **4.6 Anwendungen: Kalender**

### **(ID 16788)**

Im Menü Anwendungen -> Kalender -> Kalender-> **D** -> Mo - So wurden die einzelnen **Umschaltzeiten** fehlerhaft sortiert.

<span id="page-11-3"></span>Das Problem wurde gelöst.

### **4.7 VoIP: Falsche Codecs**

### **(ID 17450)**

Bei Verwendung einer **Codec-Reihenfolge** in einem Codec-Profil wurden den angeschlossenen Telefonen falsche Codecs zugewiesen. So konnten bei einem Gespräch unterschiedliche Codecs für die ein- und ausgehende Verbindung verwendet werden.

<span id="page-12-0"></span>Das Problem wurde gelöst.

## **4.8 VoIP: Erneute Registrierung schlägt fehl**

### **(ID 16821)**

Falls die Registrierung bei einem SIP-Provider über qop="auth" erfolgte, war eine erneute Registrierung zur Vermeidung der automatischen Trennung nicht möglich.

<span id="page-12-1"></span>Das Problem wurde gelöst.

## **4.9 VoIP: Ansagemeldung startet nicht**

### **(ID 17459)**

Im folgenden Szenario startete die Ansage nicht:

- Das dem SIP-Provider zugeordnete Codec-Profil verwendete nur den G.729-Codec.
- Der ankommende Anruf wurde auf ein Team geleitet, bestehend aus einem analogen und einem Systemtelefon.
- Das Team verwendete **Automatische Rufannahme mit** einer *567 8* Datei.

Das Problem wurde gelöst.